# **Healthcare-Associated Infections Map, Hospital Profile, and Hospital Comparison Dashboard User Guide**

## **Navigate Using a Keyboard for Accessibility**

Tableau dashboards can be navigated with a keyboard for accessibility purposes. Use the "Tab" key to move around the page. The full list of [keyboard shortcuts a](https://onlinehelp.tableau.com/current/pro/desktop/en-us/shortcut.html)re available and can be found here: (https://onlinehelp.tableau.com/current/pro/desktop/en-us/shortcut.html)

## **Printing**

Printing the Map or Profile requires exporting to PDF first.

1. Click the Download button in the toolbar at the top of the page.

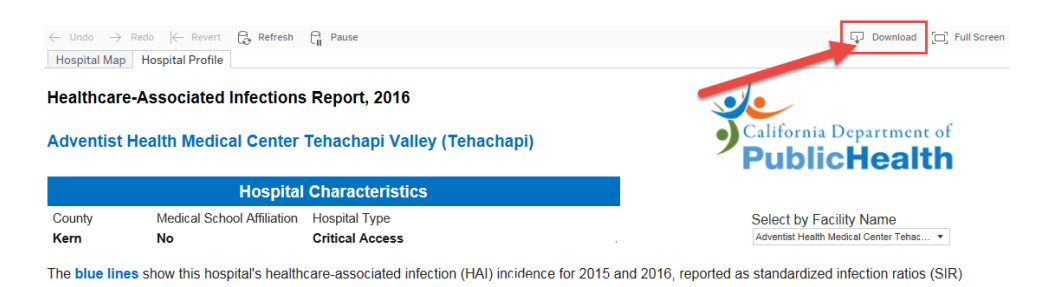

#### **Figure 1: Download button.**

2. Click "PDF".

| <b>Download</b>  | Full Screen |
|------------------|-------------|
| Image            |             |
| Data             |             |
| Crosstab         |             |
| <b>PDF</b>       |             |
| Tableau Workbook |             |
| --               |             |

**Figure 2: Choose "PDF".**

3. The Download PDF window appears. No changes are required. Click "Download". A small "Download PDF" window appears lower on the page. Choose "Download" again.

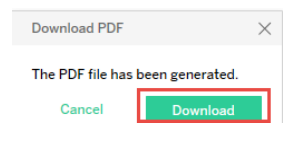

**Figure 3: Click "Download".**

4. Another window appears at the bottom of the browser window asking if you want to Open or Save the file (Note: this window may appear in a different location in browsers other than Internet Explorer). Choose Open to open it now, or Save to save it for later viewing.

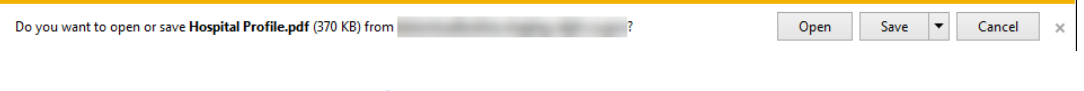

**Figure 4: Browser message.**

# **Using the Hospital Map**

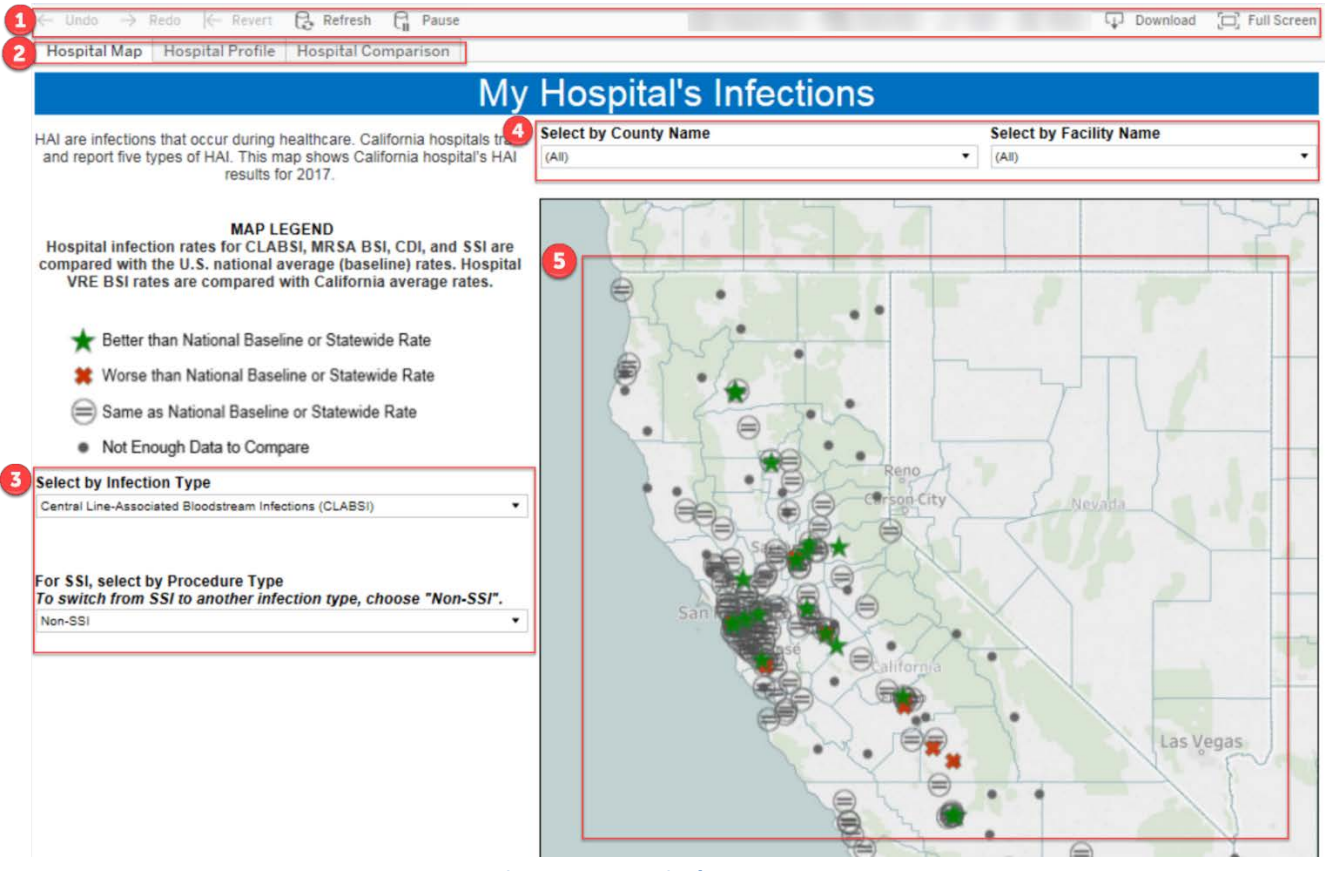

**Figure 5: Hospital Map.**

- 1. The toolbar provides various options you can control
	- a. Undo, Redo Undo or Redo an action, such as modifying a filter setting.
	- b. Revert Allows you to completely undo all filter selections and "revert" to the original dashboard settings. Use this if you have made multiple filter selections and want to return to a clean slate.
	- c. Refresh and Pause these buttons are not applicable to the HAI Map and Hospital Profile and can be ignored.
	- d. Download This button allows you to export the dashboard as a static PNG image or PDF file.
	- e. Full Screen This expands the dashboard to fill the entire screen. This is good for use in presentations. Click the "Esc" button on your keyboard to leave full screen mode.
- 2. These tabs allow quick navigation between the Hospital Map, the Hospital Profile, and the Hospital Comparison.
- 3. By default, the map shows data for the CLABSI infection type. These filters allow you to choose a different Infection Type as well as a Procedure Type (for SSI Infection Type only).
	- a. First, choose an Infection Type by clicking the "Select by Infection Type" dropdown menu. Choosing a different Infection Type updates the map.
	- b. If you choose "Surgical Site Infections (SSI)" from the Infection Type list, the map disappears. To bring it back, click the dropdown menu that says "For SSI, select by Procedure Type". Choose a Procedure Type and the map returns.

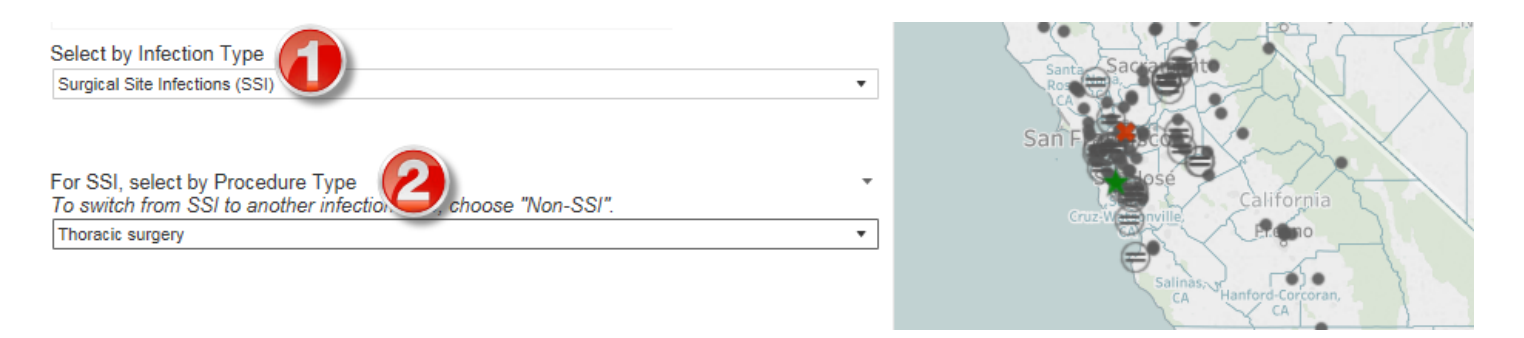

**Figure 6: Infection and Procedure Type filters.**

- c. To go back from SSI to a different Infection Type, repeat the procedure. First click the dropdown menu for "Select by Infection Type" and choose a different Infection Type.
- d. The map disappears. To bring it back, click the drop-down menu for Procedure Type and choose "Non-SSI".

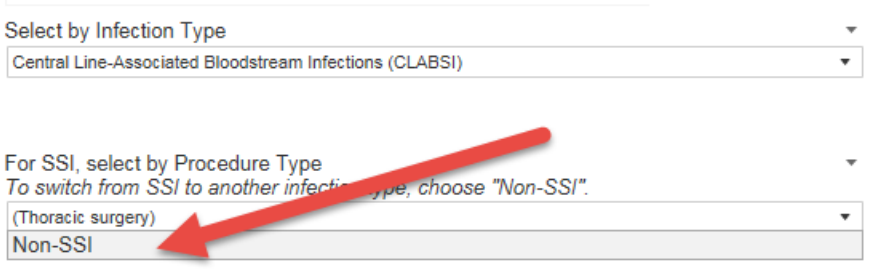

**Figure 7: Switching back from SSI to a non-SSI Infection/Procedure Type.**

4. These filters allow you to choose a specific County and/or Facility to focus the map on. In this example we have chosen Sacramento County. Notice that the map zooms in on Sacramento, and the Facility Name list updates to only show Facilities in that County.

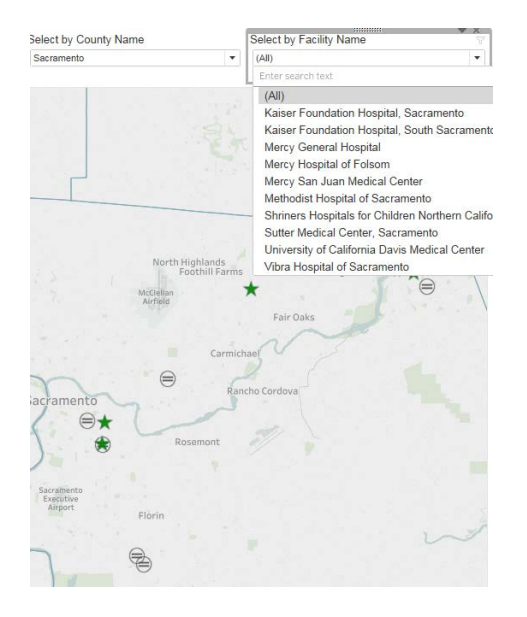

**Figure 8: Choosing a Facility Name.**

a. The Facility Name search updates dynamically. For example, if I start typing "sac", it shows me a list of all Facilities with "sac" in their name.

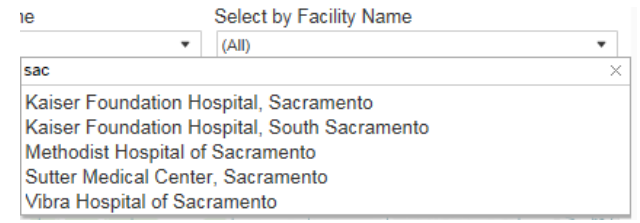

**Figure 9: Searching for a Facility Name.**

- 5. The map itself can be interacted with.
	- a. Hover over a hospital icon to see additional details, including Facility Name and Address.
	- b. Click on the icon to see a link appear, "Click here to view Profile for this Hospital". Click the link to be taken directly to the Hospital Profile for that hospital.

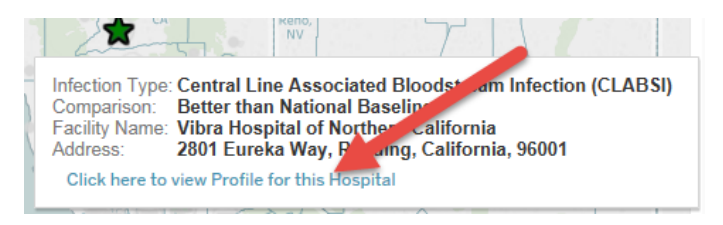

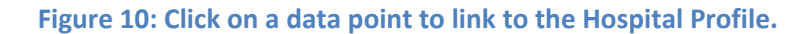

c. Hover over the map to view the Map Control tools.

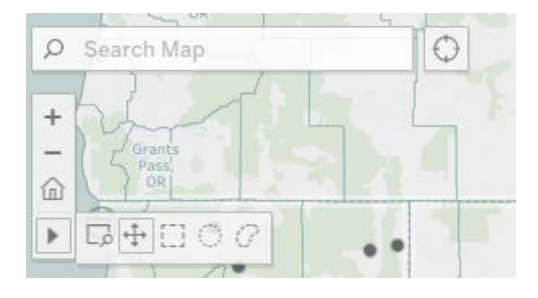

**Figure 11: Hospital Map.**

- i. Click the magnifying glass and type in the search bar to search for a specific geographic location, such as City or County name.
- ii. The "+" and "-" symbols allow you to zoom in and out, respectively
- iii. Click the Home icon to reset the map to the default zoom level
- iv. Hover over the right-pointing arrow to see additional map controls. The default setting is the icon with overlapping arrows which allows you to click and drag to move the map. The other options give different ways of clicking and dragging to select data points on the map.

# **Using the Hospital Profile**

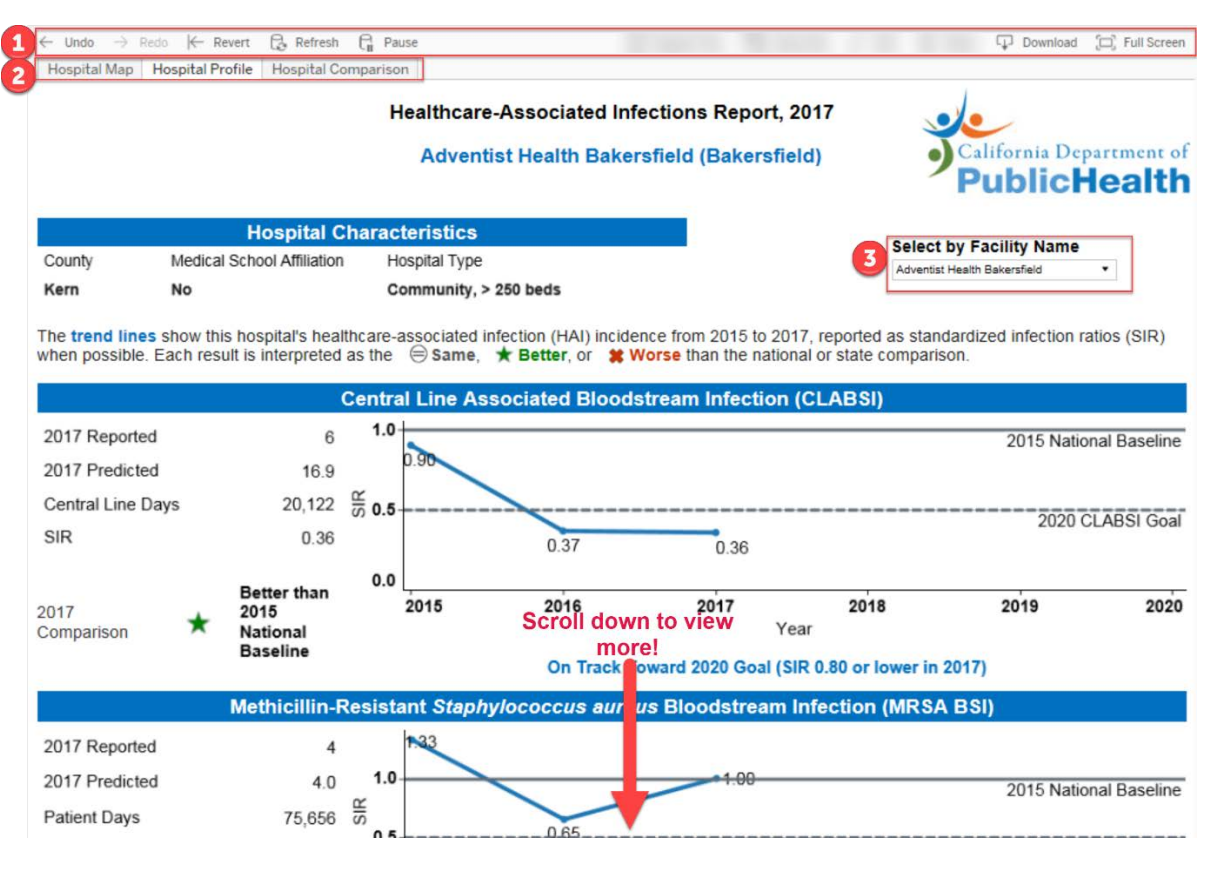

#### **Figure 12: Hospital Profile.**

- 1. The toolbar provides various options you can control
	- a. Undo, Redo Undo or Redo an action, such as modifying a filter setting.
	- b. Revert Allows you to completely undo all filter selections and "revert" to the original dashboard settings. Use this if you have made multiple filter selections and want to return to a clean slate.
	- c. Refresh and Pause these buttons are not applicable to the HAI Map and Hospital Profile and can be ignored.
	- d. Download This button allows you to export the dashboard as a static PNG image or PDF file.
	- e. Full Screen This expands the dashboard to fill the entire screen. This is good for use in presentations. Click the "Esc" button on your keyboard to leave full screen mode.
- 2. These tabs allow quick navigation between the Hospital Map, the Hospital Profile, and the Hospital Comparison.
- 3. Select by Facility Name filter Click the drop-down menu to select a specific Facility and view their profile. The search bar updates the list dynamically as you type.
- 4. The Hospital Profile is designed to fit on two pages so make sure to scroll down to see all the information!

# **Using the Hospital Comparison**

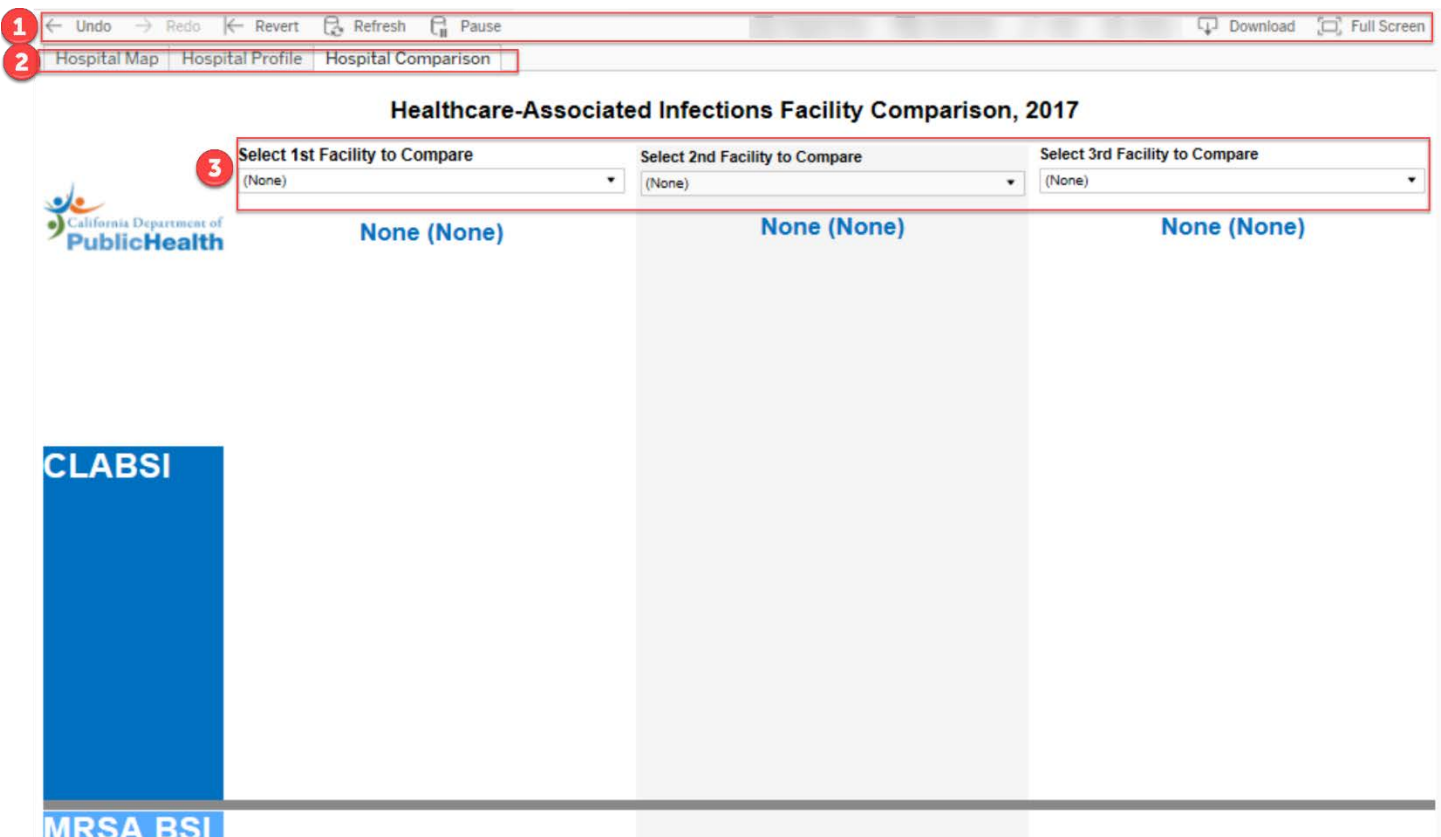

## **Figure 13: Hospital Map before any selections are made.**

- 1. The toolbar provides various options you can control
	- a. Undo, Redo Undo or Redo an action, such as modifying a filter setting.
	- b. Revert Allows you to completely undo all filter selections and "revert" to the original dashboard settings. Use this if you have made multiple filter selections and want to return to a clean slate.
	- c. Refresh and Pause these buttons are not applicable to the HAI Map and Hospital Profile and can be ignored.
	- d. Download This button allows you to export the dashboard as a static PNG image or PDF file.
	- e. Full Screen This expands the dashboard to fill the entire screen. This is good for use in presentations. Click the "Esc" button on your keyboard to leave full screen mode.
- 2. These tabs allow quick navigation between the Hospital Map, the Hospital Profile, and the Hospital Comparison.
- 3. Select  $1^{st}$ ,  $2^{nd}$ ,  $3^{rd}$  Facility to Compare Use these filters to choose specific hospitals to compare against each other. The search bar updates the list dynamically as you type.
- 4. The Hospital Comparison shows comparisons for multiple HAI types so make sure to scroll down to see all the information!

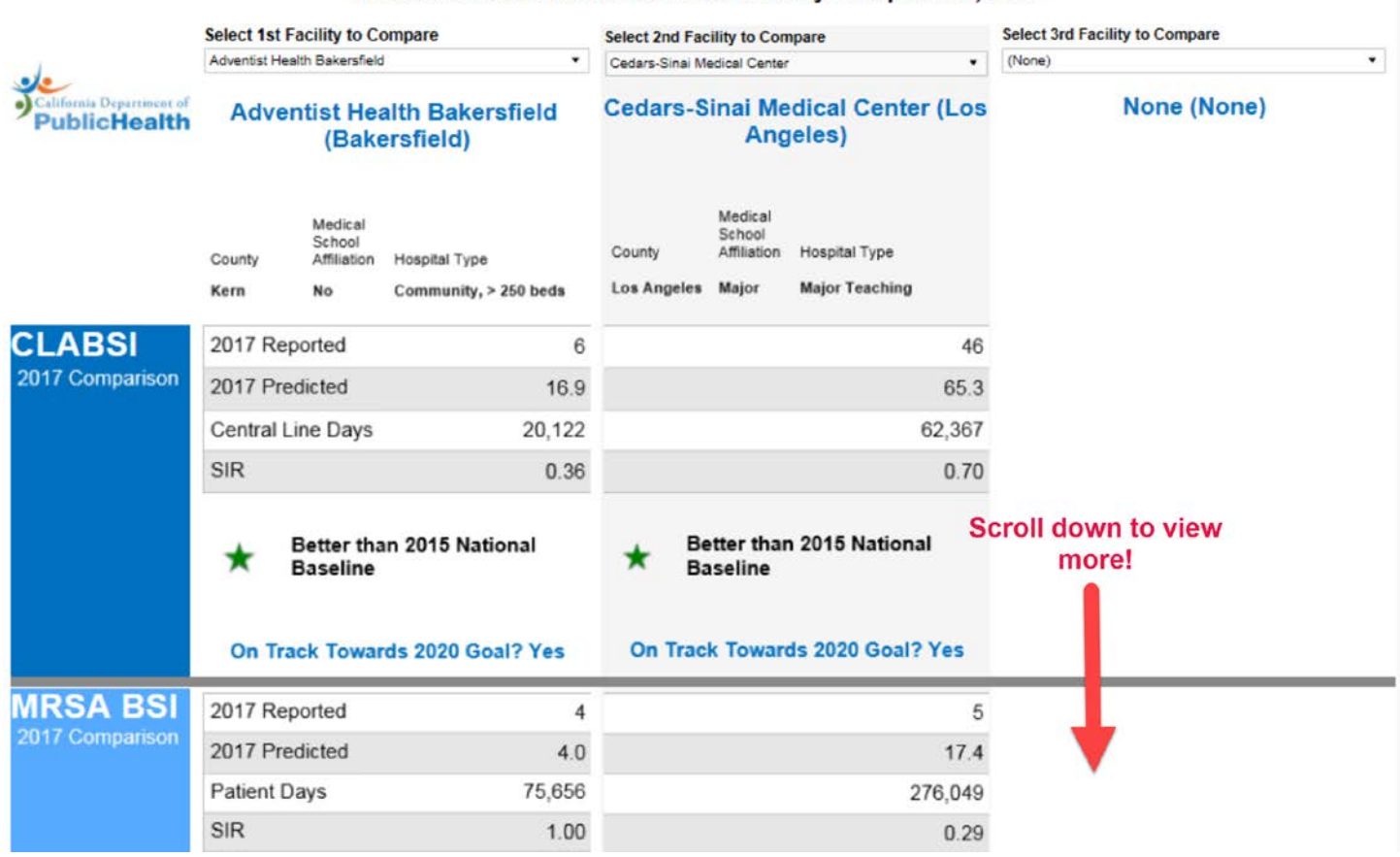

Healthcare-Associated Infections Facility Comparison, 2017

**Figure 14: Hospital Map before any selections are made.**